# **Drei DI-804HV/DI-824VUP+ über VPN Tunnel miteinander verbinden**

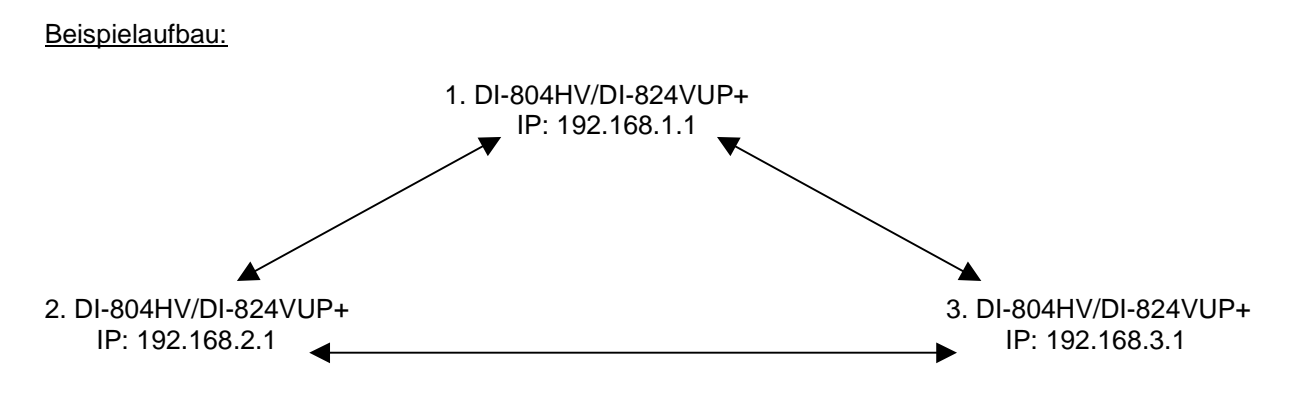

1. Starten Sie den Webbrowser und geben Sie die IP Adresse des DI-824VUP+ ein (Standard: http://192.168.0.1). Stellen Sie sicher, dass auf allen zu verwendeten DI-804HV/DI-824VUP+ die gleiche aktuelle Firmware installiert ist und führen Sie anschließend einen Factory Reset durch.

Die aktuelle Firmware für den DI-804HV finden Sie unter: ftp://ftp.dlink.de/di-products/di-804hv/Treiber\_Firmware/

Die aktuelle Firmware für den DI-824VUP+ finden Sie unter: ftp://ftp.dlink.de/di-products/di-824vupPLUS/Treiber\_Firmware/

2. Konfigurieren Sie nun auf den Geräten unter Home – WAN die Internetverbindung.

3. Sollte Ihr Provider dynamische IP Adressen verwenden, z.B. dynamisches PPPoE, können Sie unter Advanced – DDNS einen DynDNS Zugang einrichten.

## WICHTIG !!!

Es muss auf der Homepage des Serviceanbieters, z.B. www.dyndns.org , ein Account angelegt werden.

Es muss auf dieser Homepage beim angelegten Account ein Dynamic DNS Host angelegt sein (Add Host).

Nachdem Sie sich bei einer dem DynDNS Service Provider angemeldet haben, können Sie die Anmeldeinformationen in Ihrem Router eintragen und zwar folgendermaßen:

- Hauptmenü des DI-804HV/DI-824VUP+
- Advanced
- DDNS
- Enable auswählen
- den Anbieter, bei dem Sie sich angemeldet hatten, auswählen, z.B. DynDNS.org (Dynamic)
- Ihren Hostnamen eingeben den Sie sich beim Anbieter registriert haben, z.B.
- 12345.dyndns.org
- danach folgt die Email Adresse/Benutzername mit der Sie sich beim Anbieter anmelden müssen
- das entsprechende Passwort eingeben
- APPLY anklicken
- Restart anklicken

Sobald der Router online geht aktualisiert der Router die WAN IP beim Service Anbieter, z.B. DynDNS.org.

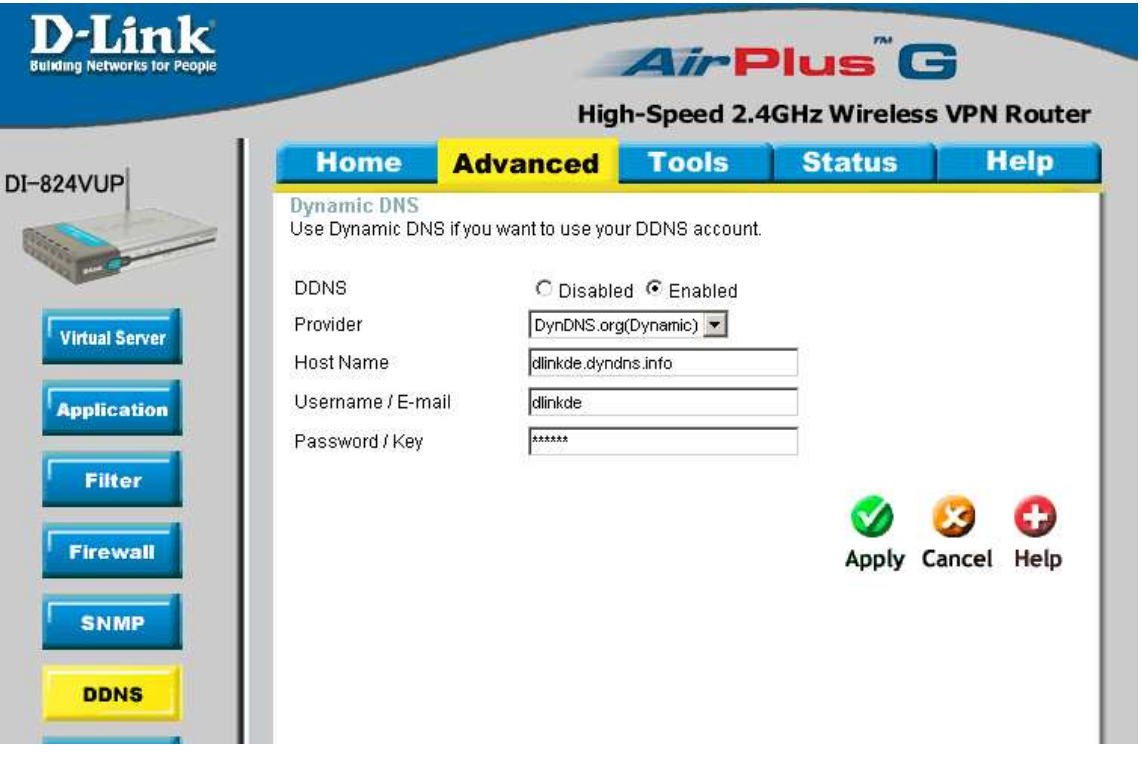

- 4. Unter Home LAN konfigurieren Sie die IP Adressen der Geräte. Beachten Sie, dass jedes Gerät sich in einem anderen IP Netz befinden muss, so dass ein Tunnel und Routing aufgebaut werden kann.
- 5. Klicken Sie nun auf Home VPN um die VPN Tunnel zu konfigurieren.
- 6. Setzen Sie bei VPN Enable und bei NetBIOS Broadcast einen Haken.
- 7. Bei Max. number of tunnels müssen Sie mind. 2 eingeben.
- 8. Bei Tunnel Name tragen Sie die Namen für die beiden Tunnel ein.
- 9. Bei Method muss IKE ausgewählt sein.

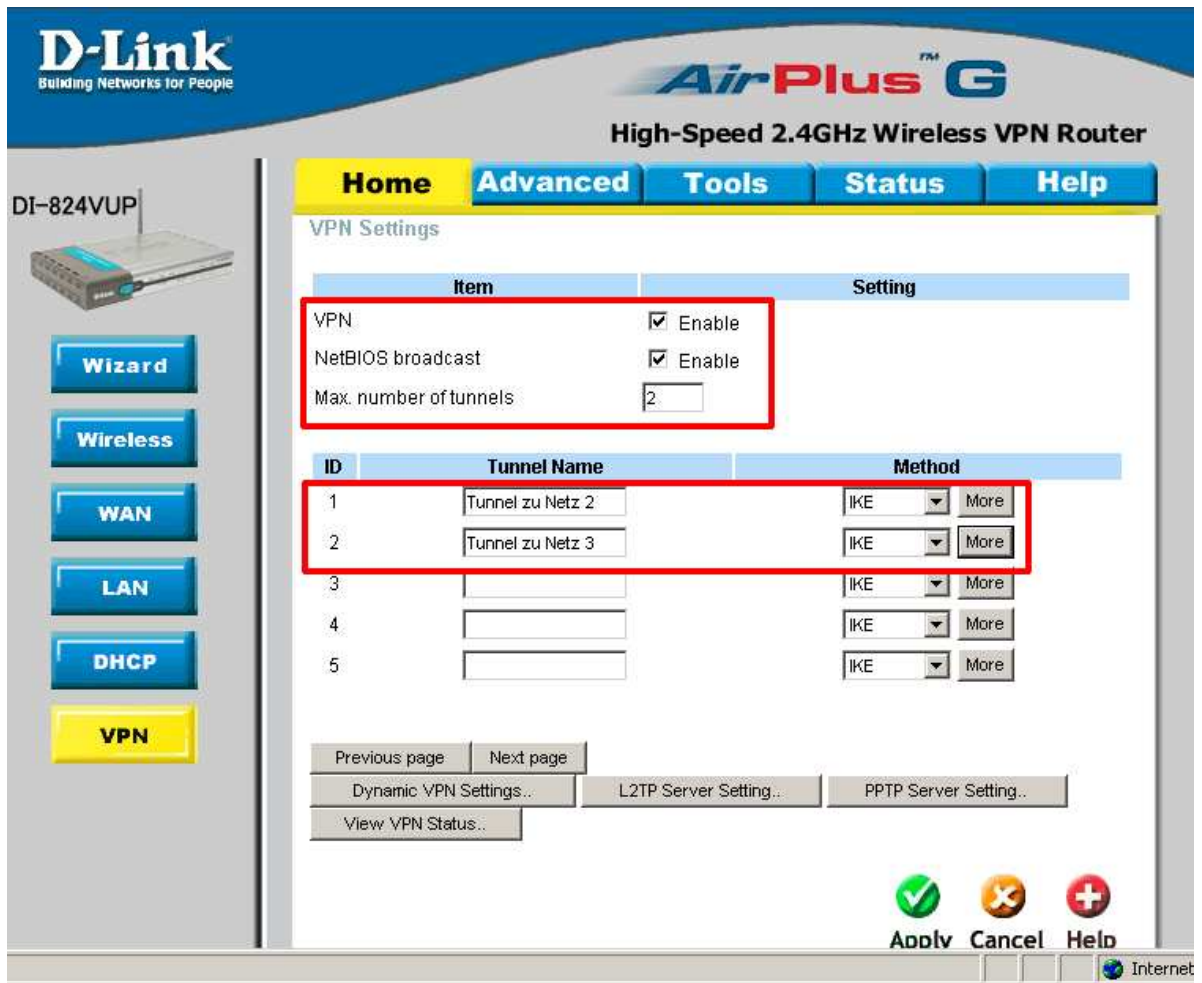

- 10. Klicken Sie unten auf Apply und im folgenden Fenster auf Continue.
- 11. Klicken Sie bei dem ersten Tunnel Name rechts auf More.

# **Konfiguration des Tunnels zum 2. DI-804HV/DI-824VUP+:**

- 12. Bei Local Subnet tragen Sie die IP Netz Adresse des Netzes ein, das sich auf der LAN Seite des DI-804HV/DI-824VUP+ befindet. Bespiel: LAN IP des DI-804HV/DI-824VUP+ = 192.168.1.1 → Local Subnet = 192.168.1.0
- 13. Tragen Sie bei Local Netmask 255.255.255.0 ein.
- 14. Bei Remote Subnet tragen Sie die IP Netz Adresse des Netzes ein, zu dem der Tunnel aufgebaut werden soll. Beispiel: LAN IP des DI-804HV/DI-824VUP+ = 192.168.2.1 → Remote Subnet = 192.168.2.0
- 15. Tragen Sie bei Remote Netmask 255.255.255.0 ein.
- 16. Bei Remote Gateway tragen Sie die WAN IP Adresse des DI-804HV/DI-824VUP+ ein, zu dem der Tunnel aufgebraut werden soll. Verwenden Sie den DynDNS Dienst, tragen Sie hier die entsprechende DynDNS Adresse ein.

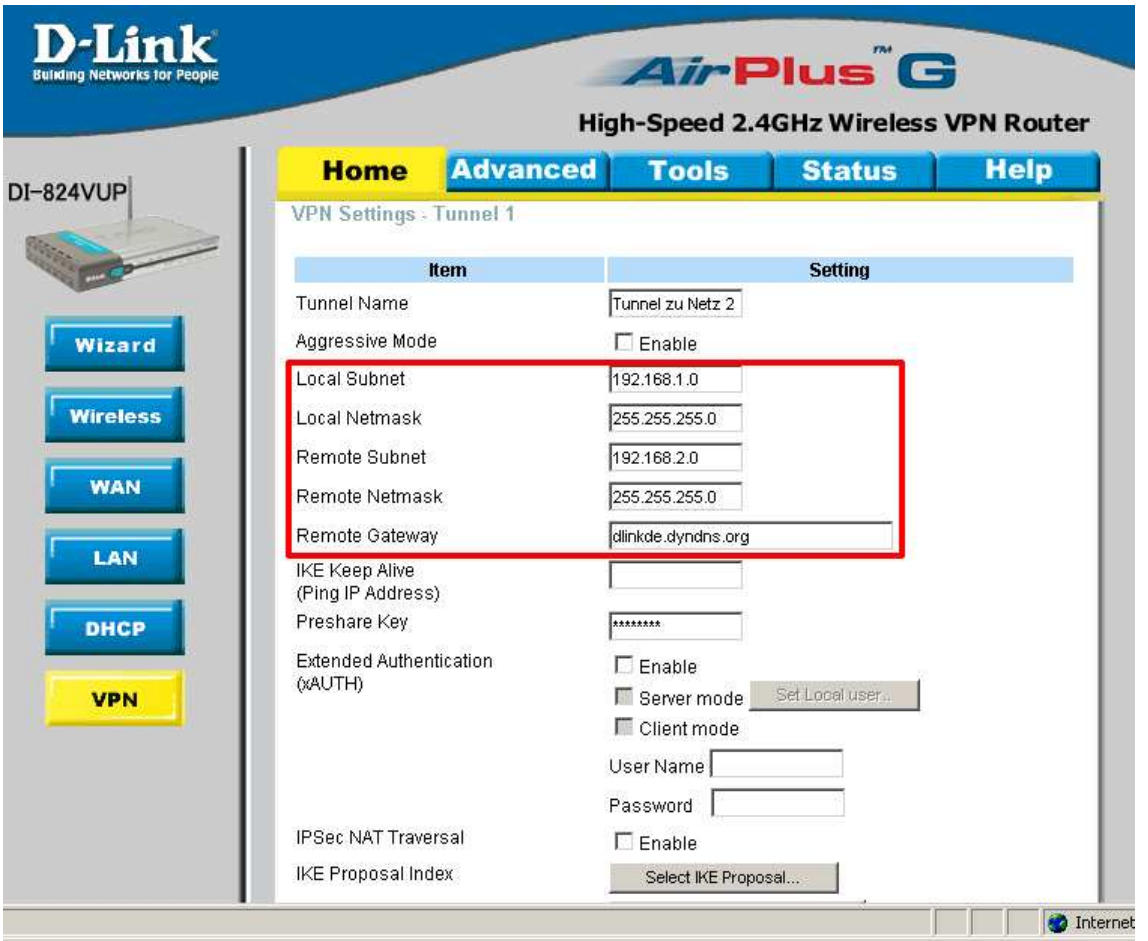

- 17. Tragen Sie Ihren Preshare Key ein. Dieser muss für den jeweiligen Tunnel auf beiden Seiten identisch sein.
- 18. Bei Bedarf aktivieren und konfigurieren Sie die Extended Authentication (xAUTH).
- 19. Klicken Sie unten auf Apply und im folgenden Fenster auf Continue.
- 20. Klicken Sie nun auf Select IKE Proposal.
- 21. Bei ID 1 füllen Sie die erforderlichen Felder aus, diese sind je nach Bedarf aufzufüllen / auszuwählen.

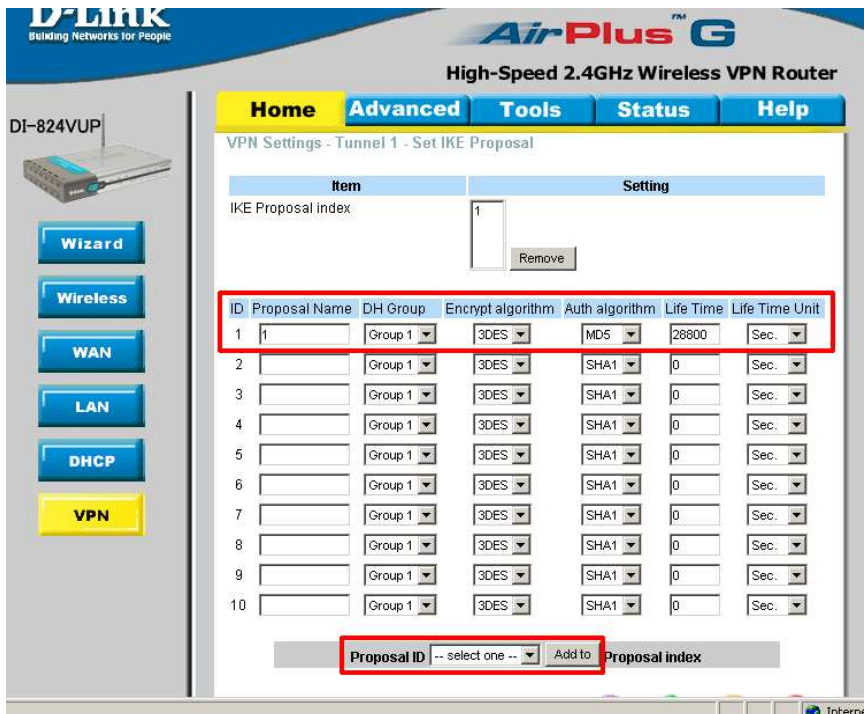

- 22. Unten bei Proposel ID wählen Sie die 1 aus und klicken auf Add to.
- 23. Klicken Sie nun auf Apply, im folgenden Fenster auf Continue und anschließend auf Back.
- 24. Klicken Sie nun auf Select IP Sec Proposel.
- 25. Bei ID 1 füllen Sie auch hier die erforderlichen Felder aus, diese sind ebenfalls je nach Bedarf aufzufüllen / auszuwählen.

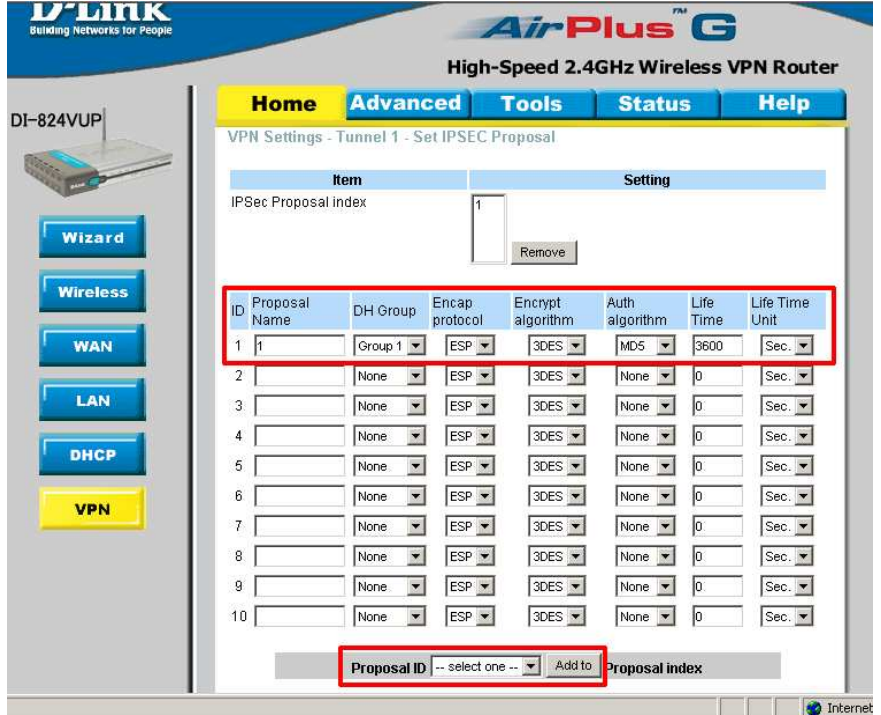

- 26. Auch hier: Unten bei Proposel ID wählen Sie die 1 aus und klicken auf Add to.
- 27. Klicken Sie nun auf Apply, im folgenden Fenster auf Continue und anschließend links auf den VPN Knopf.
- 28. Beim 2. Tunnel Namen klicken Sie rechts auf More um auch diesen Tunnel zu konfigurieren.

### **Konfiguration des Tunnels zum 3. DI-824VUP+.**

- 29. Wiederholen Sie nun die **Schritte 12 19**. Passen Sie Remote Subnet, Remote Netmask und Remote Gateway entsprechend an.
- 30. Klicken Sie nun auf Select IKE Proposal.
- 31. Wählen Sie unten bei Proposal ID 1 aus und klicken Sie auf Add to. Damit übernehmen Sie die IKE Proposel Einstellungen, die Sie beim ersten Tunnel konfiguriert haben auch für den 2. Tunnel.
- 32. Klicken Sie auf Apply, im folgenden Fenster auf Continue und anschließend auf Back.
- 33. Klicken Sie nun auf Select IP Sec Proposel und wählen ebenfalls unten bei Proposel ID 1 aus und klicken auf Add to.

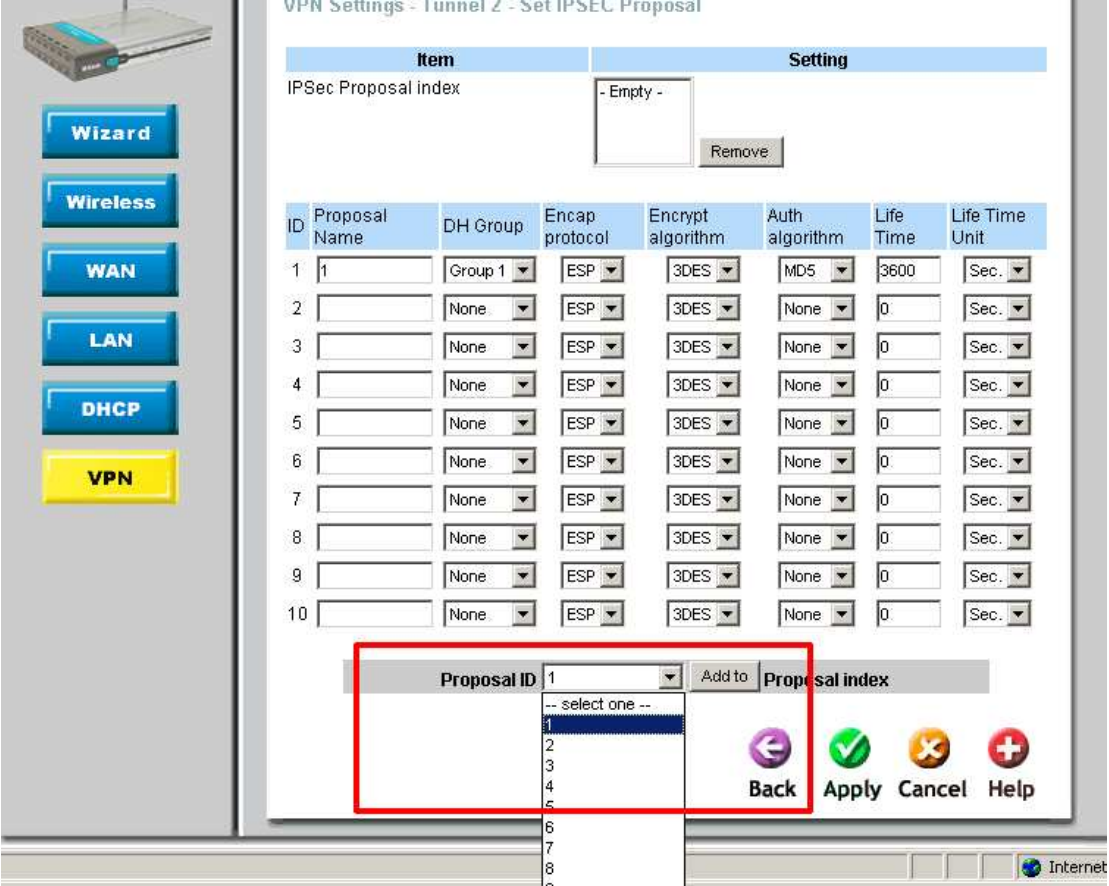

34. Klicken Sie auf Apply und im folgenden Fenster auf Continue.

#### **Damit ist die Konfiguration des ersten DI-824VUP+ abgeschlossen.**

Gehen Sie bei der Konfiguration der anderen DI-804HV/DI-824VUP+ auf die gleiche Weise vor. Die IKE und IP Sec Proposel Einstellungen müssen für den jeweiligen Tunnel auf beiden Seiten identisch sein damit die Tunnel zueinander aufgebaut werden können.